# **Izdelava spletne strani za nadzor naprav na daljavo z Rasperry Pi**

# **Raspberry Pi**

Raspberry Pi (RPi) je mikroračunalnik v velikosti kreditne kartice. Tretja generacija računalnika Raspberry je opremljena z zmogljivim štirijedrnim procesorjem ARM Cortex-A7 s 4 x 1,2 GHz. S to nadgradnjo vam računalnik Pi® 3 nudi bistveno večjo zmogljivost pri določenih aplikacijah. Za hitro in enostavno medsebojno povezavo sta prvič integrirana WLAN in Bluetooth Low Energy. Razporeditev in priključki računalnika Raspberry Pi® 3 so identični kot pri Raspberry Pi® 2, model B in Raspberry Pi® B+.

Dodatna prednost računalnika Raspberry Pi® 3 je njegova absolutna vsestranskost. Lahko ga uporabite kot mini računalnik v svoji dnevni sobi ter prek HDMI-izhoda predvajate Full HD videe ali pa ga prek vrat GPIO povežete z ostalimi tiskanimi vezji in udejanjite krmilne sisteme.

Namesto na trdi disk Raspberry Pi® 3 zaganja in shranjuje podatke prek kartice microSD, ki jo vstavite v režo za kartico microSD na spodnji strani tiskanega vezja. Napajanje enostavno poteka prek priključka Micro USB.

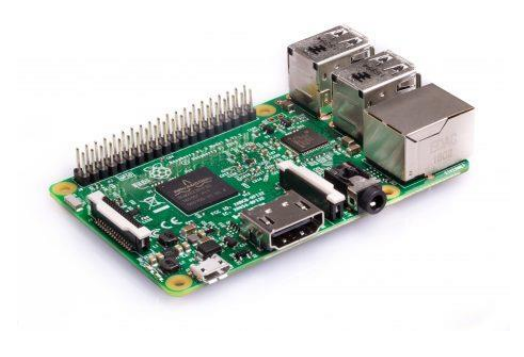

*Slika 1 Mikroračunalnik Raspberry Pi*

# **Elektromagnetno stikalo oz. rele (relay)**

Rele (relay) je elektromagnetno stikalo, ki ga vklapljamo s krmilno napetostjo. Rele ima na eni strani tri priključke, ki jih povežemo z Raspberry Pi:

- napajanje VCC (5V),
- $\bullet$  GND (-) in
- signal (IN).

Na drugi strani pa so priključki, ki jih povežemo z žarnico in vtičnico (220 V) in delujejo kot navadno ali izmenično stikalo.

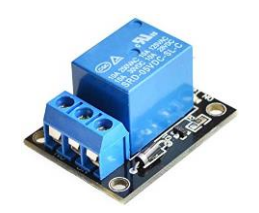

*Slika 2 Elektromagnetno stikalo oz. rele (relay)*

# **Priprava Raspberry Pi**

Da bo Raspberry PI uporaben, je potrebno nanj namestiti ustrezen operacijski sistem in programsko opremo.

Priporočeni operacijski sistem za uporabo z Raspberry Pi se imenuje Raspbian. Raspbian je različica GNU/Linux, ki je zasnovana tako, da posebej dobro deluje z Raspberry Pi. Obstaja več možnosti, kako dobiti kopijo operacijskega sistema Raspbian.

Najprej prenesemo slikovno datoteko operacijskega sistema (**raspbian.img**) in jo zapišemo na SD kartico. SD kartico pred tem formatiramo (uporabimo lahko program **SD\_Card\_Formater**). Nato s programom **Etcher** naložimo slikovno datoteko na SD kartico. Ko je SD kartica pripravljena, jo vstavimo v Raspberry Pi in ga vključimo.

Za dostop od raspberry pi računalnika lahko uporabimo oddaljeni dostop, za prenos datotek na raspberry pa ftp protokol. Najprej moramo omogočiti SSH. V terminalskem oknu z ukazom **sudo raspi-config** zaženemo konfiguracijske nastavitve za Raspberry Pi. Izberemo **Interfacing Options** in omogočimo **SSH** (Enable) ter izberemo **Finish**. Nato namestimo še oddaljeni dostop:

```
sudo apt-get remove xrdp vnc4server tightvncserver
sudo apt-get install tightvncserver
sudo apt-get install xrdp
```
Da bomo lahko gostili spletno aplikacijo, moramo najprej namestiti spletni strežnik **Apache** in **PHP**:

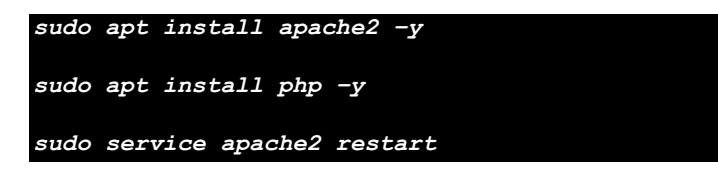

Za delo s senzorji in ostalimi napravami, ki jih priključimo na Raspberry Pi, namestimo programski jezik **Python**, v katerem bomo programirali naprave.

*sudo apt-get install python3-dev \*\*default-libmysqlclient-dev\*\**

Spletno aplikacijo bomo ustvarili na svojem računalniku in jo bomo preko preko ftp protokola prenesli na Raspberry Pi. Korenska mapa spletnega strežnika **Apache** je /var/www/html. Za zapisanje v to mapo moramo spremeniti pravice:

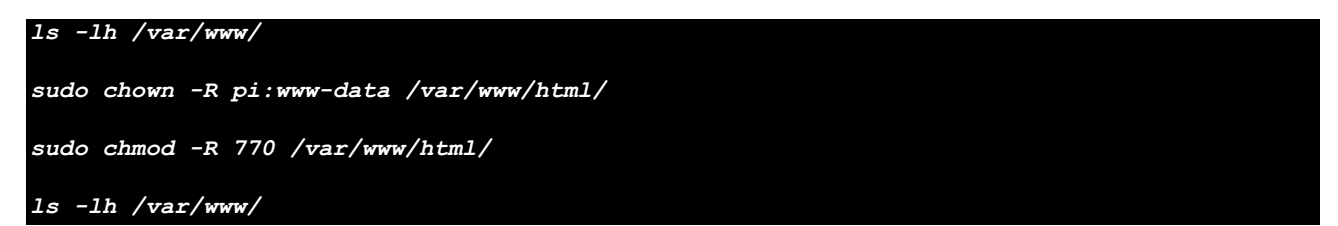

# **Izdelava spletne strani**

## **Priprava vsebine**

Spletno stran izdelamo v skriptnem jeziku PHP. Za oblikovanje spletne strani uporabimo ogrodje Bootstrap. Pod naslovno vrstico (Raspberry Pi Vaje) izdelamo tri stolpce:

- v prvem stolpcu je opis vaje,
- drugi stolpec prikazuje stanje naprave (v našem primeru žarnice),
- tretji stolpec pa omogoča vklop oz. izklop naprave (žarnice).

V tretjem stolpcu je tudi gumb **Vklop/izklop** s katerim vklopimo oziroma izklopimo napravo (žarnico). To naredimo s pomočjo **GPIO** (General-Purpose Input/Output) nožic, ki so kot nekakšna stikala, ki jih lahko vklopimo ali izklopimo (vhod) ali pa da jih lahko vklopi ali izklopi Raspberry Pi.

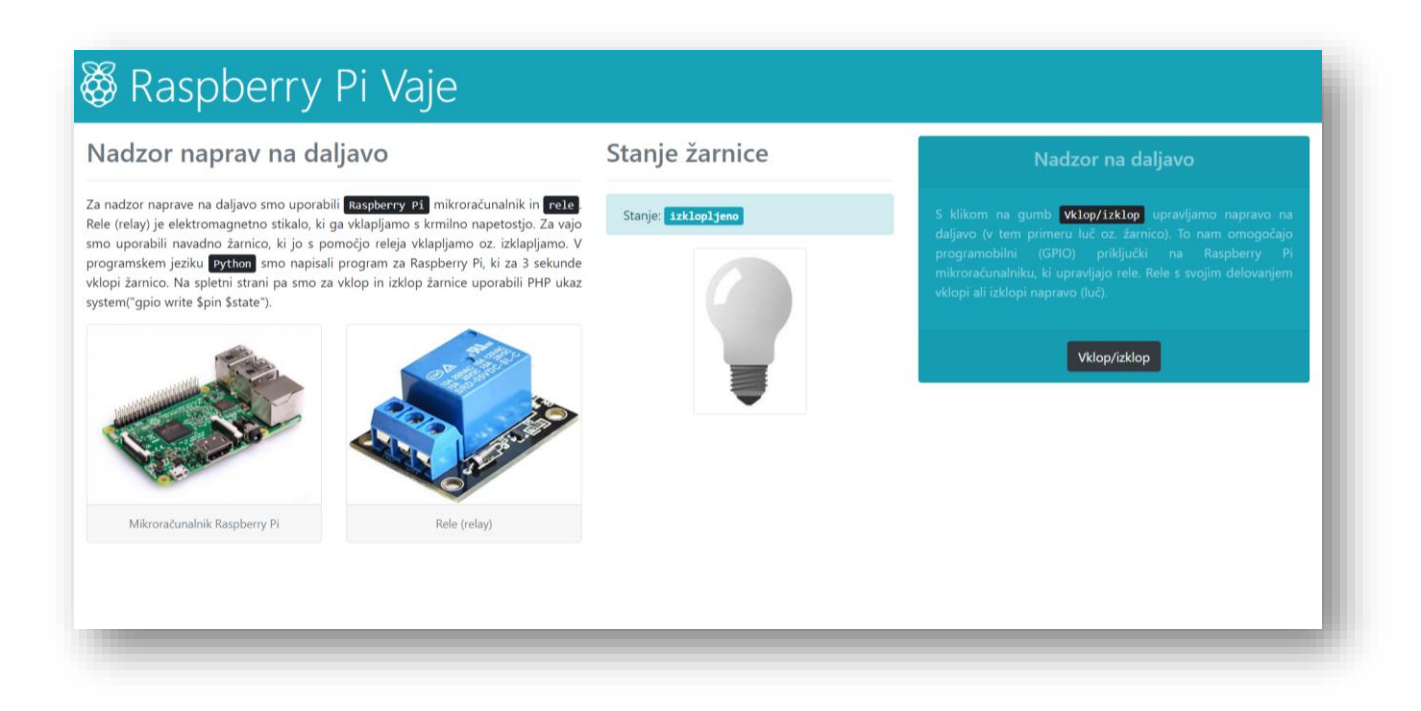

### *Slika 3 Prikaz spletne strani*

Glavni bootstrap slog na spletni strani je **info**, za gumbe pa **dark**.

Za prikaz stanja naprave (žarnice) uporabimo sliki prižgane oziroma ugasnjene žarnice. Stanje shranjujemo v navadno tekstovno datoteko stanje.txt, v kateri je zapisana 1 ali 0 (1 za prižgano, 0 za ugasnjeno žarnico).

## **Priloga**

Koda za prikaz stanja žarnice:

```
<div id="zarnica" class="text-center">
     <?php
    if ($stanje == 1)
     {
          echo "<img src='slike/OFFbulb.jpg' class='img-thumbnail'>";
     }
    if (\frac{4}{3} \times \frac{1}{6} = 0) {
          echo "<img src='slike/ONbulb.jpg' class='img-thumbnail'>";
      ?>
</div>
```
Koda za vklop oziroma izklop žarnice (klik na gumb Vklop/izklop):

```
$datoteka = fopen("stanje.txt",r);
$stanje = fgets($datoteka);
fclose($datoteka);
if (isset($_POST['btn_vklop_izklop']))
{
    if (\frac{4}{3} \times \frac{1}{3}) {
        $stand = 1; else
        $stand = 0; }
     $datoteka = fopen("stanje.txt",w);
     fwrite($datoteka,$stanje);
     fclose($datoteka);
}
$datoteka = fopen("stanje.txt",r);
$stanje = fgets($datoteka);
fclose($datoteka);
$setmode23 = shell_exec("/usr/bin/gpio -g mode 23 out");
$gpio set = shell exec("/usr/bin/gpio -g write 23 ".$stanje);
```
## **Ocenjevanje**

Ocenjuje se tako oblika kot funkcionalnost. Pri **obliki** se ocenjuje uporaba ustreznih elementov in slogov ter ujemanje s predlogo:

- naslov (**10 točk**)
- menijska vrstica (**10 točk**)
- števec obiskov (**10 točk**)
- vabilo (**10 točk**)
- kontakt (**10 točk**)

Pri **funkcionalnosti** se ocenjuje uporaba ustreznih metod, postopkov in ukazov:

- kontaktni obrazec (**10 točk**)
- prikaz števca (**10 točk**)
- povečanje števca (**10 točk**)
- meni (**10 točk**)
- izpis datuma zadnjega obiska (**10 točk**)

## **Točkovanje**:

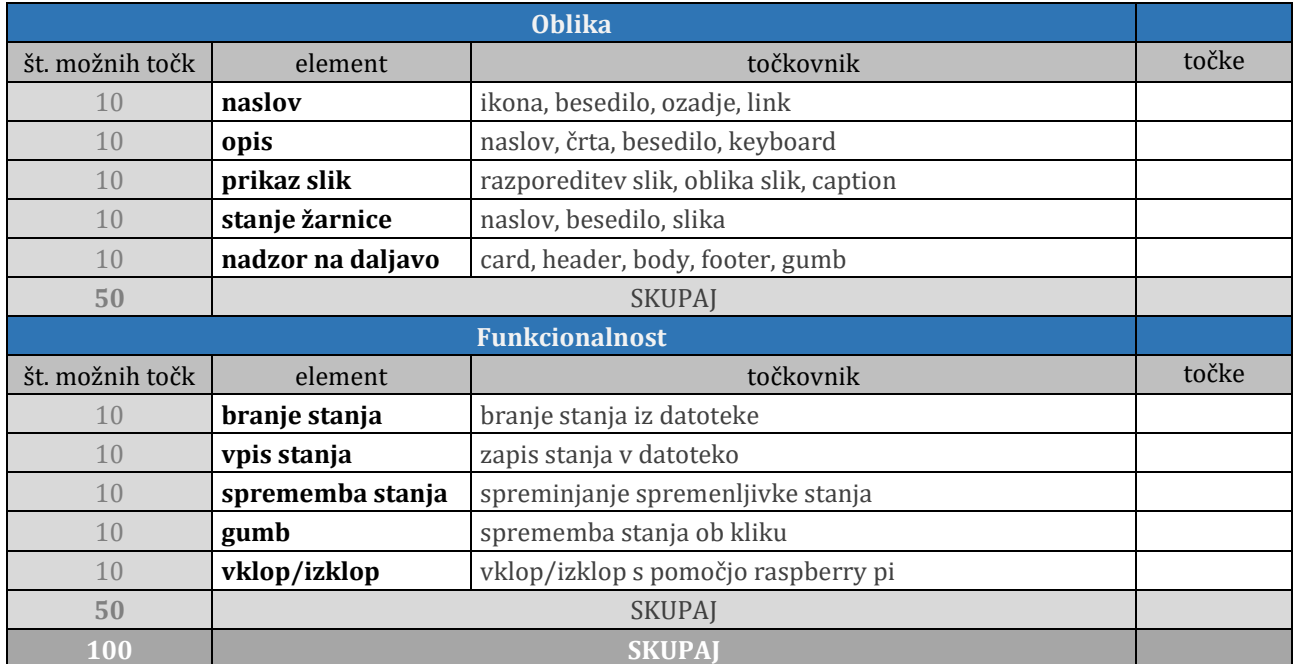

## **Kriterij ocenjevanja**:

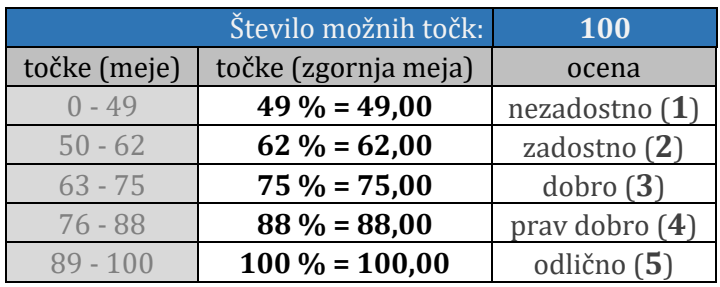

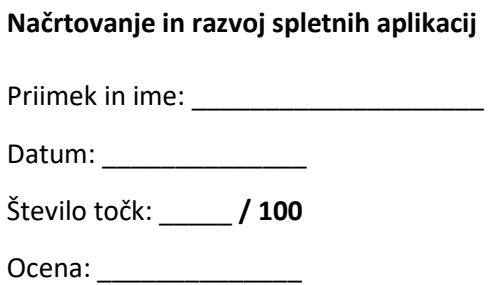